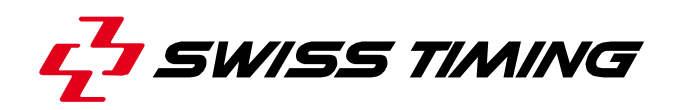

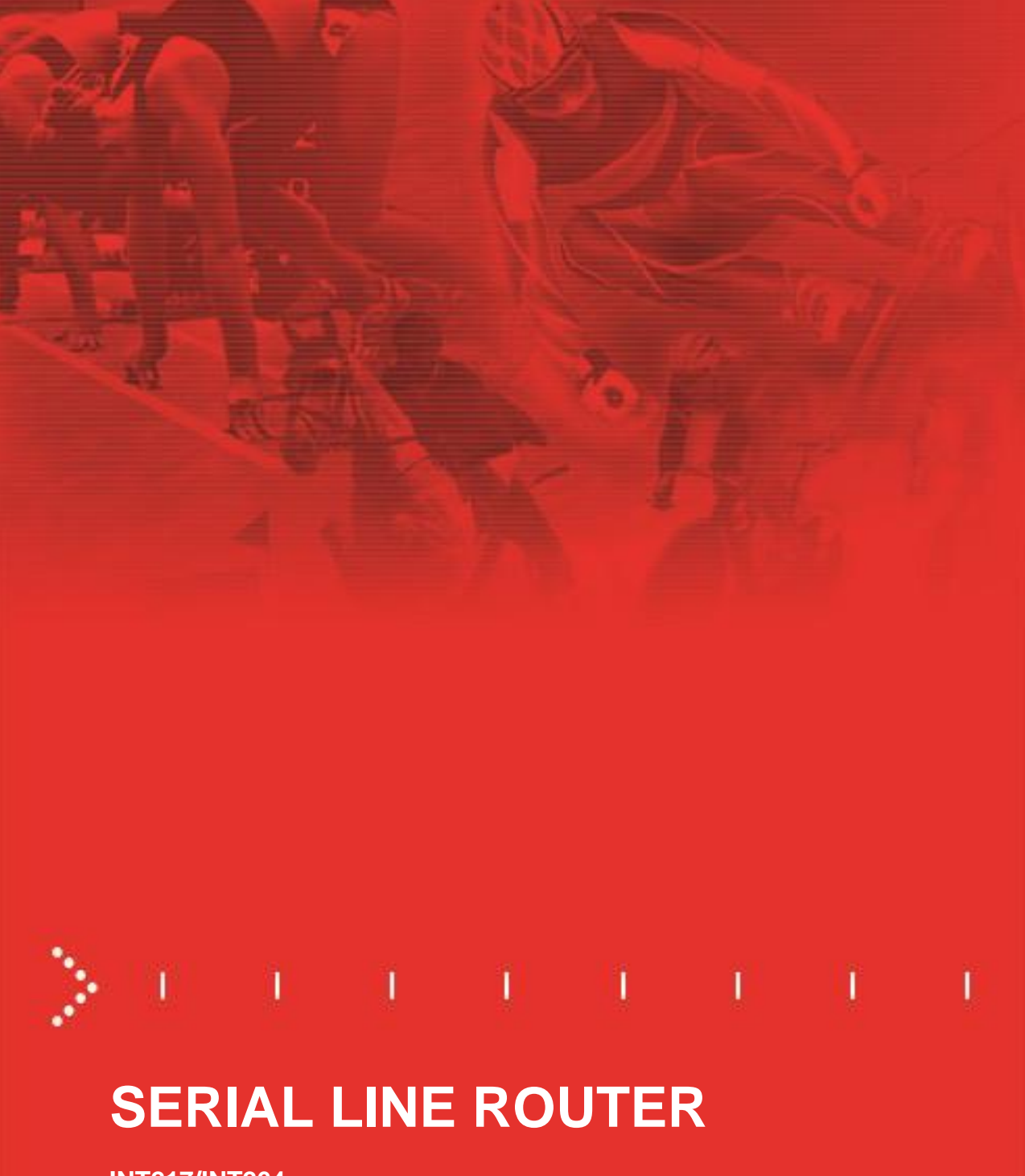

**INT217/INT264 User's Manual**

# **3460.500.02**

Version 1.2 Edition November 2013

#### **Caution and safety precautions**

- Never use any other charger than the supplied or a type approved by Swiss Timing. This could destroy the battery, cause damage to unit, and possible cause personal injury due to fire or/and electrical shock.
- Never bypass a power cord ground lead by breaking off the ground pin, or by using inappropriate extension cords or adapters.
- Never plug a power cord into the AC power source until you have made sure that all installation, cabling and power levels, are proper, and that the applicable procedures in this manual have been followed.
- Protect the equipment against splashing, rain and excessive sun rays.
- Never use the device if it is damaged or insecure.
- Verify the selection of the power distribution.
- Verify that the voltage quoted on the rating plate is the same as your voltage. Connect the appliance only to power sockets with protective earth. The use of incorrect connection voids warranty.
- This program may be modified at any time without prior notification.
- Do not open the case; there is nothing that needs servicing inside it. Nevertheless, if the case must be opened, you must call for some qualified personnel. The power supply cable must be disconnected before opening the case.
- During the transport of all Swiss Timing equipment delivered with a reusable carry case, the said case should be used at all times. This is imperative to limit the damage, such as shocks or vibration that can be caused to the units during transport.
- The same cases should also be used when returning equipment to Swiss Timing for repair. Swiss Timing reserves the right to refuse all guarantees if this condition is not fulfilled.
- If the installation includes a horn, be sure to maintain a sufficient security distance from the public.

#### **Documentation Updates**

Swiss Timing Ltd. reserves the right to make improvements in the products described in this documentation at any time without prior notice. Furthermore, Swiss Timing Ltd. reserves the right to revise this documentation in its content at any time and without any obligation to notify any person or organization of such revision.

#### **Disclaimer**

The information provided in this documentation has been obtained from sources believed to be reliable, accurate and current. However, Swiss Timing Ltd. makes no representation or warranty, express or implied, with respect, but not limited to, the completeness, accuracy, correctness and actuality of the content of this documentation. Swiss Timing Ltd. specifically disclaims any implied warranty of merchantability, quality and/or fitness for any particular purpose. Swiss Timing Ltd. shall not be liable for errors contained in this documentation or for incidental or consequential damages in connection with the supply, performance or use of this documentation.

#### **Environment**

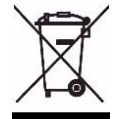

This symbol indicates that this product should not be disposed with household waste. It has to be returned to a local authorized collection system. By following this procedure you will contribute to the protection of the environment and human health. The recycling of the materials will help to conserve natural resources.

#### **Copyright**

© Swiss Timing Ltd.. All rights reserved.

This documentation may not, as a whole or in part, be copied, translated, reproduced, transmitted or reduced and/or stored to any electronic medium or machine-readable form without the prior written consent of Swiss Timing Ltd.

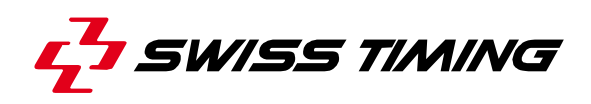

# **TABLE OF CONTENTS**

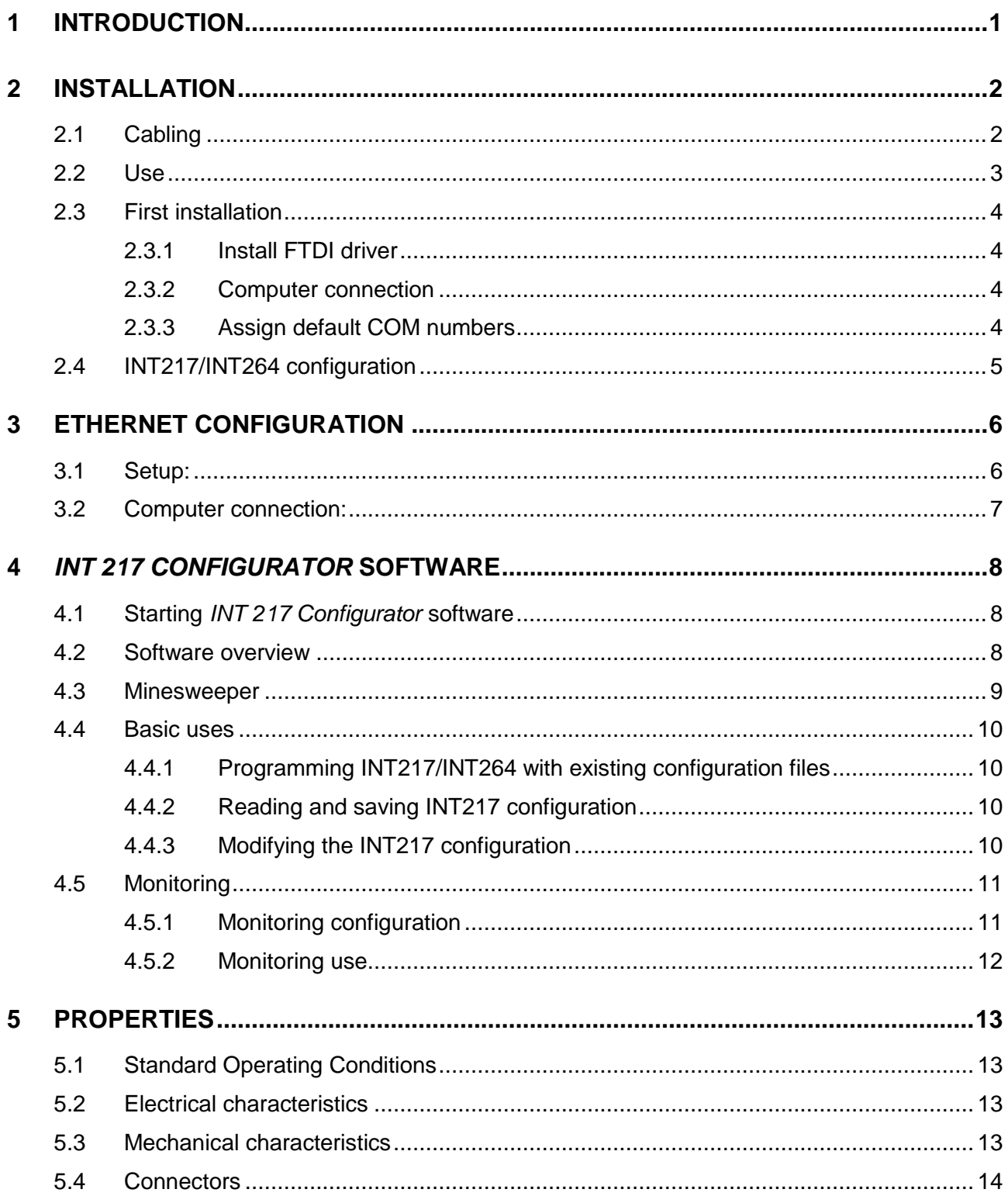

**SWISS TIMING LTD** A COMPANY OF THE SWATCH GROUP

P.O. Box 138, rue de l'Envers 1 2606 Corgémont Switzerland Phone +41 32 488 36 11<br>www.swisstiming.com info@swisstiming.com

![](_page_4_Picture_1.jpeg)

# <span id="page-6-0"></span>**1 INTRODUCTION**

INT217/INT264 is a distributor and converter of serial lines; it also creates virtual serial line for computer connected by USB or Ethernet. Only difference between INT217 and INT264 is connectors on the rear face.

INT217/INT264 includes a primary and a secondary system; commutation between systems is done easily by pushing a button.

When **primary system is enabled**, the drivers of the primary board are used; primary and secondary boards are using the **main** configuration.

![](_page_6_Figure_5.jpeg)

When **secondary system is enabled**, the drivers of the secondary board are used; primary and secondary boards are using the **backup** configuration.

![](_page_6_Figure_7.jpeg)

Primary and secondary boards have each an Ethernet connection with 4 virtual COM (each of them can be simultaneously addressed by up to 4 different computers) and a USB connection with 8 virtual COM. The switch board has 12x RS485 serial lines, 2x RS232 serial lines and 2x USB connections with each 2 virtual COM. All COM are bidirectional.

![](_page_7_Picture_0.jpeg)

# <span id="page-7-0"></span>**2 INSTALLATION**

## <span id="page-7-1"></span>**2.1 Cabling**

INT217 rear face:

![](_page_7_Picture_350.jpeg)

#### INT264 rear face:

![](_page_7_Picture_6.jpeg)

Depending of the use and the configuration, some of the following connections have to be made before powering the installation:

![](_page_7_Picture_351.jpeg)

### <span id="page-8-0"></span>**2.2 Use**

Switch on the INT217/INT264 by pressing both ON/OFF switches (they must be green illuminated). Select the wished configuration by pressing 1<sub>PRY</sub> for primary or 2<sub>SDY</sub> for secondary (the corresponding button will be yellow illuminated). The device is then ready to operate in normal mode.

To change the routing of the serial lines, you need to press the corresponding PGM (it will be red illuminated) and run *INT 217 Configurator* software on the computer connected on USB ( $\rightarrow$ ).

![](_page_8_Figure_4.jpeg)

![](_page_8_Picture_231.jpeg)

![](_page_9_Picture_0.jpeg)

## <span id="page-9-0"></span>**2.3 First installation**

### <span id="page-9-1"></span>**2.3.1 Install FTDI driver**

Before connecting by USB cable the INT217/INT264 to a computer, you should install the FTDI driver CDM20824 available on<http://www.ftdichip.com/Drivers/VCP.htm>

Note: the same driver is used for QUANTUM connection; so if a QUANTUM is already running on your computer you don't need to install again this driver for the INT217/INT264.

#### <span id="page-9-2"></span>**2.3.2 Computer connection**

Connect the INT217/INT264 PRIMARY  $\overrightarrow{A}$  to your computer with the provided USB cable. Power and switch ON the PRIMARY; wait until all (8) COM ports are detected. Run the Windows Device Manager to check them [\(Figure 1\)](#page-9-4):

*[Start] "Control Panel" [System and Security] [System Device Manager] double click on "Ports"*

#### <span id="page-9-3"></span>**2.3.3 Assign default COM numbers**

It is highly recommended to define a standard configuration of COM numbers that is the same on all computers, for PRIMARY and SECONDARY INT217/264.

![](_page_9_Picture_133.jpeg)

<span id="page-9-5"></span>![](_page_9_Figure_12.jpeg)

<span id="page-9-4"></span>Open the Windows Device Manager and, for the eight INT217/INT264 COM ports:

- a) Do a right click and select "Properties".
- b) Select <Details> tab.
- c) Choose"Device Instance Path" (see [Figure 2\)](#page-9-5).
- <span id="page-9-6"></span>d) Verify that ...INT217... indicates in "Values" and notes the following characters ("1PR2A" in the above print screen).
- e) Select <Port Settings> tab.
- f) Click on [Advanced] button.
- g) Select the "COM Port Number" in relation to the characters noted in point [d\)](#page-9-6) and bellow table.
- h) Validate by clicking on the [OK] button.
- i) Close the window by clicking on the [OK] button.

![](_page_10_Picture_170.jpeg)

## **Repeats points [2.3.2](#page-9-2) and [2.3.3](#page-9-3) for the SECONDARY.**

## <span id="page-10-0"></span>**2.4 INT217/INT264 configuration**

Please use the *INT 217 Configurator* software to configure and test the different lines; see chapter **[4](#page-13-0)**.

![](_page_11_Picture_0.jpeg)

## <span id="page-11-0"></span>**3 ETHERNET CONFIGURATION**

Both primary and secondary boards of the INT217/INT264 are equipped with an Ethernet module connected to the INT217 matrix through 4 serial ports.

On the Ethernet side, any TCP client can open a connection (socket) with the Ethernet module. Depending on the TCP/IP port used (see list below), the Ethernet module will redirect any incoming data to the corresponding serial port. Also, when data arrives on one of the serial ports, the Ethernet module transfers it to all opened sockets on the corresponding TCP/IP ports.

The Ethernet module is able to manage up to 15 different sockets. The ports are allocated as follow:

![](_page_11_Picture_201.jpeg)

### <span id="page-11-1"></span>**3.1 Setup:**

- 1. Connect the INT217/INT264 on the same LAN than your computer. Notes: - Can be through a switch
- The computer should have only one network adapter enabled and connected
- 2. Run "INT217 EthernetSettings.exe" software. It should detect the INT217/264 (default IP address is 192.168.1.100).

![](_page_11_Picture_202.jpeg)

3. In the list, select the device to setup. By pressing the "Buzz" button, LEDs near the RJ45 connector of the INT217/264 will blink 3 times to help device identification when several are on the same network.

- 4. With "Set IP" button, configure the IPv4 address of the module such that it is on the same subnet than your computer.
- 5. With "Settings" button, setup speed and parity mode of the four serial line (should correspond to parameters of device connected on the other end – through the INT matrix – see also chapter **[4](#page-13-0)**)

### <span id="page-12-0"></span>**3.2 Computer connection:**

Software on computer connected to INT217/INT264 can access to serial line by two manners:

#### TCP socket:

Open a TCP Client socket with INT217/264 IP address and socket number corresponding to wished serial line (see table above).

![](_page_12_Picture_121.jpeg)

Sample for 2<sup>nd</sup> connection of serial 2 with Hercules software

#### Virtual COM:

- Install "tdst" software from *Tibbo Technology Inc*.
- Run "tvspman.exe" from *Tibbo Technology Inc*.
- Click "Add" button. The Virtual Serial Port should be configured like the example below (COM number, IP address and socket number should be adapted).

![](_page_12_Picture_122.jpeg)

![](_page_12_Picture_123.jpeg)

*Sample for 2 nd connection of serial 1*

![](_page_13_Picture_0.jpeg)

## <span id="page-13-0"></span>**4** *INT 217 CONFIGURATOR* **SOFTWARE**

### <span id="page-13-1"></span>**4.1 Starting** *INT 217 Configurator* **software**

After *DRC* installation and *INT Configurators* installation, the *INT 217 Configurator* software can be run by [Start] "Swiss Timing" "Tools" "Configurator" "INT 217 Configurator".

To allow communication between the software and the INT217, the PGM button of the INT217 must be enabled (red illuminated); then it will use the first virtual COM of the INT217 (COM21 if assignation as describe in chapter [2.3.3](#page-9-3) has been made).

![](_page_13_Picture_179.jpeg)

![](_page_13_Figure_6.jpeg)

### <span id="page-13-2"></span>**4.2 Software overview**

![](_page_13_Picture_180.jpeg)

![](_page_14_Picture_318.jpeg)

PGM button of the INT217 must be enabled (red illuminated).

(1) I Still Batteri Strate in the trace of strategy of the Configuration Main or Backup as selected by A1.

### <span id="page-14-0"></span>**4.3 Minesweeper**

By moving the mouse cursor over the grid (minesweeper  $[F1]$ ), a yellow cross show you the input (left) and output (top) of the signal. A checked box means the input (From…) is connected to the output (To…).

**An input can be connected to several outputs** (not limited number of check box on a line).

**An output can be connected only to one input** (maximum on check box per column).

**A right click on a box will enable/disable a bidirectional transmission**. For example if you right click on the box "From PC COM B To Serial 4", it will also check the box "From Serial 4 To PC COM B".

![](_page_15_Picture_0.jpeg)

### <span id="page-15-0"></span>**4.4 Basic uses**

#### <span id="page-15-1"></span>**4.4.1 Programming INT217/INT264 with existing configuration files**

To program INT217/INT264 with existing configuration files (we suppose the configuration is symmetrical, so same files are used for primary and secondary); the operation must be done on primary **and** secondary:

![](_page_15_Picture_318.jpeg)

### <span id="page-15-2"></span>**4.4.2 Reading and saving INT217 configuration**

We suppose the configuration is symmetrical, so same files are used for primary and secondary; the operation can be done on primary **or** on secondary:

![](_page_15_Picture_319.jpeg)

### <span id="page-15-3"></span>**4.4.3 Modifying the INT217 configuration**

- a) Connect INT217 to computer by USB and power it ON.
- b) Enable the PGM button of INT217 (must be red illuminated).
- c) Run "INT 217 Configurator" software.
- d) Select "INT217\_1PR1A" or "INT217\_2SE1A" as serial line [B1].
- e) Select the configuration to modify (MAIN / BACKUP) [A1].
- f) Press on "Read Labels" [B9] and "Read Config Device" [B11]

To modify a label:

- Double click on an input label  $[É1]$  or right click on an output label  $[É2]$ .
- Enter or modify the text.
- Send labels inside INT217 by clicking the "Send Labels" button [B8].

To modify the serial line link configuration:

- Click in the grid [F1], to modify the configuration.
- Send the new configuration inside INT217 by clicking "Program Device" button [B10].
- g) Exit "INT 217 Configurator" software.
- h) Disable the PGM button of INT217 (must not be illuminated).

## <span id="page-16-0"></span>**4.5 Monitoring**

When monitoring is enabled, it allows knowing where messages arrive and where they are going. It is also possible to measure baud rate of the message.

In the below sample print screen we can see:

- A message arrives on Serial 11 and is outputted on Serial 6, Serial 9 and Serial 10.
- The transmission speed of input Serial 11 is 9'600 bauds.
- The transmission speed of input COM H is 115'200 bauds.
- $\bullet$  The monitoring is using COM H.

![](_page_16_Figure_13.jpeg)

### <span id="page-16-1"></span>**4.5.1 Monitoring configuration**

- a) Connect INT217 to computer by USB and power it ON.
- b) Enable the PGM button of INT217 (must be red illuminated).
- c) Run "INT 217 Configurator" software.
- d) Select "INT217\_1PR1A" or "INT217\_2SE1A" as serial line  $[B1]$ .
- e) Press on "Read Labels" [B9] and "Read Config Device" [B11]
- f) Select on which serial line the monitoring has to be outputted by selecting at least one box on the last line of the grid [F1] (From Monitoring).
- g) Click on the "Enable Monitoring" button [B12] ("Disable Monitoring" must be displayed).

![](_page_17_Picture_0.jpeg)

- h) Click on the "Program Device" button [B10].
- i) Exit "INT 217 Configurator" software.
- j) Disable the PGM button of INT217 (must not be illuminated).

#### <span id="page-17-0"></span>**4.5.2 Monitoring use**

When the correct configuration has been made (see chapter **[4.5.1](#page-16-1)**), the monitoring is automatically enabled at INT217 power on. Then is can be viewed on StSpy but it will be difficult to understand it; the best method is to use the "INT 217 Configurator" software:

- a) Connect INT217 to computer by USB and power it ON. Verify the PGM button is **not** enabled.
- b) Run "INT 217 Configurator" software.
- c) Load the configuration of the INT217 in the software.<sup>1</sup>
- d) Select the serial line corresponding to the Monitoring [B1].
- e) Press on "Read Labels" [B9] and "Read Config Device" [B11]

#### **To allow monitoring output, the PGM button of the INT217 must be disabled.**

The monitoring output of INT217 is always at 115'200 bauds.

The correct configuration is not displayed in the "INT 217 Configurator" software, the monitoring will be  $\frac{1}{1}$  If the correct configuration is not displayed in the "INT 217 Configurator" software, the monitoring will badly display and very difficult to understand. The configuration can be loaded by a XML file or read inside INT217.

# <span id="page-18-0"></span>**5 PROPERTIES**

## <span id="page-18-1"></span>**5.1 Standard Operating Conditions**

![](_page_18_Picture_340.jpeg)

Notes: (1) Maximum value only when powered at 35V and pressing PRIMARY or SECONDARY button.

## <span id="page-18-2"></span>**5.2 Electrical characteristics**

Conditions:  $T = 25^{\circ}C$ , Vdd = 12V (unless otherwise specified)

![](_page_18_Picture_341.jpeg)

Notes: (1) Maximum value only when pressing PRIMARY or SECONDARY button.

## <span id="page-18-3"></span>**5.3 Mechanical characteristics**

![](_page_18_Picture_342.jpeg)

![](_page_19_Picture_0.jpeg)

## <span id="page-19-0"></span>**5.4 Connectors**

INT217:

**8 BERIAL 13 SERIAL 14 BERIAL 14 BERIAL 14 BERIAL 14 BERIAL 14 BERIAL 14 BERIAL 14 BERIAL 14 BERIAL 14 BERIAL 14 BERIAL 14 BERIAL 14 BERIAL 14 BERIAL 14 BERIAL SERIAL 7 SERIAL 1-8 POWER PRIMARY POWER SECONDARY SERIAL 10 SERIAL 9 SERIAL 2 SERIAL 1 SERIAL 12 SERIAL 11 SERIAL 4 SERIAL 3 15 & 16**  $\sqrt{2}$  $\left(\mathbb{C}\right)$ INT264: SERIAL 5 **SERIAL 3** SERIAL 7 PRIMARY **ERIAL DOMED** SECONDARY  $\frac{p}{d\cdot d}$ 풉  $O\left(\frac{100000}{10000}\right)$  $O\left(\begin{array}{ccccc} 0 & 0 & 0 & 0 & 0 \\ 0 & 0 & 0 & 0 & 0 \\ 0 & 0 & 0 & 0 & 0 \end{array}\right)$  $0000$ SERIAL 4 SERIAL 8  $00000$  $O\left(\begin{array}{cc} 0.0000 & 0 \\ 0.0000 & 0 \end{array}\right)$  $00000$ SERIAL 9 SERIAL 11 SERIAL 13 **SERIAL**<br>17 & 18  $O\left(\frac{0.00000}{0.0000}\right)$ C @[∵∷∵`)ල SERIAL<br>15 & 16 SERIAL 10 SERIAL 12 SERIAL 14 l e  $\circ$   $\circ$   $\circ$ Name Use Connector Pinning POWER Power input of the DIN 4pMT 1: DC power input+ (9-35VDC) PRIMARY primary system 2: DC power input- (GND) POWER Power input of the 3: not used **SECONDARY 3 2** secondary system 4: not used **1 4**  $\overrightarrow{P}$  PRIMARY Primary computer USB - B Device instance path in Windows Device Manager:<br>**PRIMARY** (8 virtual COM) SECONDARY Secondary computer **PRIMARY SECONDARY** (8 virtual COM) INT217\_1PR1A INT217\_2SE1A INT217\_1PR1B INT217\_2SE1B INT217\_1PR1C INT217\_2SE1C INT217\_1PR1D INT217\_2SE1D INT217\_1PR2A INT217\_2SE2A INT217\_1PR2B INT217\_2SE2B INT217\_1PR2C INT217\_2SE2C INT217\_1PR2D INT217\_2SE2D □ Primary network RJ45 **古古PRIMARY** (4 virtual COM) Secondary network (4 virtual COM) **T G** SECONDARY SERIAL 1-8 [INT217] Track connection UTG 35pFT **<sup>h</sup> <sup>i</sup> <sup>j</sup> <sup>m</sup> <sup>k</sup>** A: SERIAL 1 Tx-B: SERIAL 1 Tx+ C: SERIAL 1 Rx-ੂ D: SERIAL 1 Rx+  $\mathbf{c} \overset{\mathbf{B}}{\simeq} \mathbf{s}$ E: SERIAL 2 Tx-**C B S R P N**<br>**U T** (1) **e** 2 **W** F: SERIAL 2 Tx+ **<sup>d</sup> <sup>f</sup> <sup>e</sup> <sup>g</sup>** G: SERIAL 2 Rx-**D c M V** H: SERIAL 2 Rx+ **b L E <sup>W</sup> <sup>X</sup> <sup>Y</sup> <sup>Z</sup> <sup>a</sup>** J: SERIAL 3 Tx-**K**  $F_G^{\alpha}$ <sup> $\gamma$ </sup> $G_G^{\alpha}$ K: SERIAL 3 Tx+ L: SERIAL 3 Rx-M: SERIAL 3 Rx+ € 4 N: SERIAL 4 Tx-P: SERIAL 4 Tx+ R: SERIAL 4 Rx-

S: SERIAL 4 Rx+ T: SERIAL 5 Tx-

### **INT217/INT264 / SERIAL LINE ROUTER**

![](_page_20_Picture_231.jpeg)

-

 $2$  Only if jumper P11 is internally mounted (not factory mounted).

![](_page_21_Picture_0.jpeg)

# <span id="page-21-0"></span>**6 MAINTENANCE AND PROTECTION**

## <span id="page-21-1"></span>**6.1 FAQ**

![](_page_21_Picture_85.jpeg)

# <span id="page-22-0"></span>**7 APPENDIX**

## <span id="page-22-1"></span>**7.1 Version history**

![](_page_22_Picture_64.jpeg)

![](_page_23_Picture_0.jpeg)

**NOTES**

**SWISS TIMING LTD**<br>ACOMPANY OF THE **SWATCH GROUP** 

P.O. Box 138, rue de l'Envers 1<br>2606 Corgémont<br>Switzerland

2606 Corgémont www.swisstiming.com Switzerland info@swisstiming.com